# **BOZZA - DRAFT**

# **Documentazione DR**

In questa pagina sono raccolte le istruzioni per gli utenti delle postazioni DR

# **Posta**

- Per utilizzare il servizio di email lanciare Outlook
- per lanciare Outlook andare in Start–>Tutti i programmi–>Microsoft Office–>Outlook

# **Primo avvio**

- Se accedete aper la prima volta alla postazione DR potrebbe essere necessario attendere qualche secondo perchè Outlook completi l'autoconfigurazione del client
- Al termine della configurazione la vostra posta funzionerà orrettamente ma:
	- non sara/saranno presente/i le vostre firme
	- non saranno agganciate le vostre caselle organizzative: per agganciarle è necessario conoscere l'indirizzo delle caselle organizzative e seguire le istruzioni che trovate più sotto

# **Creazione/Aggiunta di una firma**

Da Outlook:

- Selezionena la Tab File (in alto a sinistra)
- Nella finestra che compare, nella colonna di sinistra, Clicca su Opzioni
- Si aprirà una nuova finestra: cliccare su Posta del menu di sinistra
- Nella parte di destra: Cliccare sul pulsante "Firme…"
- Compare una nuova finestra: cliccare sul bottone "Nuova"
- Compare una nuova finestra: inseriere un nome che via aiuti a ricordare di che tipo di firma si tratti (es:standard) e cliccare su "ok"
- Selezionare la firma nel riquadro in in alto a sinistra e editare nel riquadro al centro
- Terminata la creazione/modifica della firma selezionare dai tre minù a tendina in alto a destra per quale account debba essere usata e se deve essere usata per i nuovi messaggi e/o per le risposte a messaggi
- Cliccare Ok e si chiuderà la finestra
- Cliccare di nuovo Ok e si tornerà nella modalità di uso normale di Outlook

### **Aggancio Caselle organizzative**

Da Outlook:

- 1. Selezionena la Tab File (in alto a sinistra)
- 2. Nella finestra che compare, nella colonna di sinistra, Clicca su "informazioni"
- 3. Nel pannello di destra cliccare su menu a discesa "Impostazioni Account"
- 4. Cliccare di nuovo su "Impostazioni Account…"
- 5. Nella finestra che si apre selezionare il proprio account e cliccare su bottone "Cambia" sopra l'account (**N.B.** Il bottone "Cambia cartella" è un'altra cosa!!! Clicca quello IN ALTO con scritto "Cambia")
- 6. Nella finestra che si apre cliccare su "Altre Impostazioni.." in basso a destra
- 7. Nella finestra che si apre cliccare sulla Tab "Impostazioni Avanzate"
- 8. Cliccare sul bottone "Aggiungi"
- 9. Nella finestra che compare inserire l'indirizzo principale della casella organizzativa e cliccare su "ok"
- 10. Se utilizzi più di una casella organizzativa, ripetere i passi 8 e 9 per ogni casella organizzativa da utilizzare e una volta terminato passa al punto sucessivo
- 11. Cliccare su "Ok" in basso
- 12. Cliccare su "Avanti" in basso a destra
- 13. Cliccare su "Fine"
- 14. Ciccare su "Chiudi"
- 15. Riavviare Outlook

### **Uso multifunzione**

Nella sede di economia è disponibile una stampante multifunzione con funzionalità di invio dei pdf verso un indirizzo di posta elettronica Per utilizzarla:

#### **Invio utilizzando l'ADF**

- Caricare i fogli sull'[ADF](http://it.wikipedia.org/wiki/Alimentatore_automatico_di_documenti)
- Sul pannello della macchina selezionare il tasto in basso a sinistra dele display per entrare in

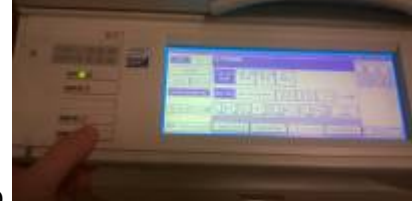

modalità invio

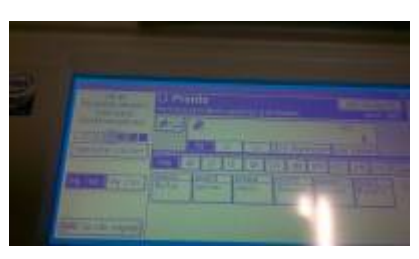

Dalla modalità invio cliccare su "Inserimento Manuale"

 $\pmb{\times}$ 

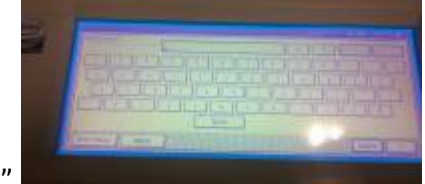

- Inserire l'indirizzo di destinazione e confermare con "Ok"
- Cliccare sul Bottone Verde per inviare la scansione
- Terminata la scansione dei fogli sull'adf il documento viene automaticamente inviato all'indirizzo email indicato sopra.
- Attenzione: limite del documento pari a circa 20Mb che equivalgono a circa 15 pagine
- Dal pannello invio, prima di cliccare il bottone verde, si può impostare la modalità di scansione fronte retro dei documenti posizionati sull'adf

#### **Invio manuale**

Ripetere le stesse operazioni sopra indicate e dopo aver cliccato sul tasto verde:

- si può terminare il lavoro cliccando su "#"
- Oppure cambiare il foglio e constinuare l'invio di altre pagine; in questo caso al termine il lavoro di scansione, per concludere cliccare su "#"

### **Telefono**

Nella postazione messa a disposizione è presente un telefono Voip tradizionale

#### **Softphone**

#### [Istruzioni Configurazione Softphone](https://wiki.unitn.it/pub:myvoip#soft-phone)

From: <https://wiki.unitn.it/>- **Wiki UniTn**

Permanent link: **[https://wiki.unitn.it/pub:dr\\_istruzioni\\_utenti](https://wiki.unitn.it/pub:dr_istruzioni_utenti)**

Last update: **2014/12/19 08:54**

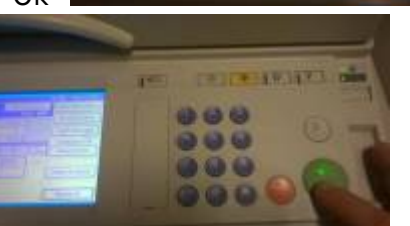